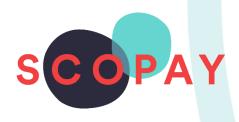

# GUIDE FOR HIRERS PAY INVOICES AND MAKE BOOKINGS ON SCOPAY

This Guide provides help with the following:

- Pay an Invoice
- Make a Booking

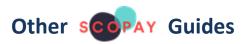

SCOPAY Guide - Managing Your Account

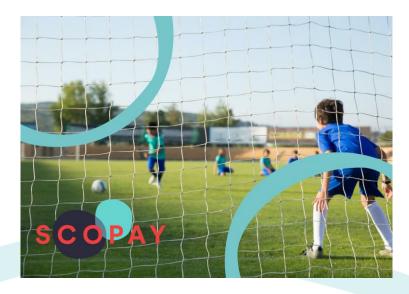

### HOW DO I PAY AN INVOICE?

To set up your account, first refer to the <u>SCOPAY Guide</u> - <u>Managing Your Account</u> guide, which describes how to create your account and link yourself as a Hirer.

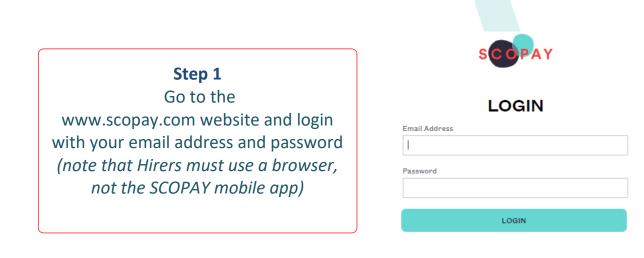

Any outstanding Invoices will be displayed on the **VIEW PRODUCTS** screen

÷

| SCOPAY   | VIEW PRODUCTS PARENTS' EVENING                                        | LETTINGS HELP |                                    | BASKET                                | ALERTS 0 | YOUR INFO |
|----------|-----------------------------------------------------------------------|---------------|------------------------------------|---------------------------------------|----------|-----------|
|          |                                                                       | BAD           | DMINTON CLUB -<br>Tucasi School 12 |                                       |          |           |
| <u> </u> | LETTINGS: INVOICES                                                    |               | £336.00<br>MAKE PAYMENT            | Account balances     Lettings account |          | £0.00     |
|          | <b>Step 2</b><br>Select the informat<br>to display the bo<br>details. |               |                                    |                                       |          |           |

Step 3

Right-click the form and select Print if you wish to print a copy of the booking details.

| SCOPAY | VIEW PRODUCTS        | PARENTS' EVENING | LETTINGS | HELP   |                        |               |         |  |
|--------|----------------------|------------------|----------|--------|------------------------|---------------|---------|--|
|        |                      |                  |          | BAD    | DMINTO<br>Tucasi Schor |               | •       |  |
|        |                      | - 28 NOV 2022    |          |        |                        |               |         |  |
|        | Description          |                  |          | Nett   | VAT code               | VAT           | Gross   |  |
|        | 02/01/2023 18:00-19: | 00 Gymnasium     |          | £20.00 | Standard VAT           | £4.00         | £24.00  |  |
|        | 20/03/2023 18:00-19  | :00 Gymnasium    |          | £20.00 | Standard VAT           | £4.00         | £24.00  |  |
|        | 13/03/2023 18:00-19: | 00 Gymnasium     |          | £20.00 | Standard VAT           | £4.00         | £24.00  |  |
|        | 06/02/2023 18:00-19  | :00 Gymnasium    |          | £20.00 | Standard VAT           | £4.00         | £24.00  |  |
|        | 13/02/2023 18:00-19: | 00 Gymnasium     |          | £20.00 | Standard VAT           | £4.00         | £24.00  |  |
|        | 23/01/2023 18:00-19: | 00 Gymnasium     |          | £20.00 | Standard VAT           | £4.00         | £24.00  |  |
|        | 06/03/2023 18:00-19  | :00 Gymnasium    |          | £20.00 | Standard VAT           | £4.00         | £24.00  |  |
|        | 15/03/2019 19:00-20: | 00 Gymnasium     |          | £20.00 | Standard VAT           | £4.00         | £24.00  |  |
|        | 27/02/2023 18:00-19: | 00 Gymnasium     |          | £20.00 | Standard VAT           | £4.00         | £24.00  |  |
|        | 16/01/2023 18:00-19: | 00 Gymnasium     |          | £20.00 | Standard VAT           | £4.00         | £24.00  |  |
|        | 09/01/2023 18:00-19: | 00 Gymnasium     |          | £20.00 | Standard VAT           | £4.00         | £24.00  |  |
|        | 30/01/2023 18:00-19: | 00 Gymnasium     |          | £20.00 | Standard VAT           | £4.00         | £24.00  |  |
|        | 27/03/2023 18:00-19: | 00 Gymnasium     |          | £20.00 | Standard VAT           | £4.00         | £24.00  |  |
|        | 20/02/2023 18:00-19  | :00 Gymnasium    |          | £20.00 | Standard VAT           | £4.00         | £24.00  |  |
|        |                      |                  |          |        |                        |               |         |  |
|        |                      |                  |          |        |                        | Invoice total | £336.00 |  |
|        |                      |                  |          |        |                        | Total paid    | £0.00   |  |
|        |                      |                  |          |        |                        | Total due     | £336.00 |  |
|        | Enter payment amou   | int: £ 0         | .00      |        |                        |               |         |  |

Either enter the payment amount here or select **MAKE PAYMENT** on the previous screen, enter the amount or select **PAY IN FULL**.

| Invoice 6 - 28 Nov 2022 X |
|---------------------------|
| Total Due: <b>£336.00</b> |
| Enter Amount              |
| £ 336.00                  |
| PAY IN FULL               |
|                           |
| ADD TO BASKET             |
|                           |

Select the basket icon and check the contents. Select **CHECKOUT**.

| SCOPAY                               | VIEW PRODUCTS | PARENTS | EVENING LETTING | S HELP         |           |         | BASKET ALERTS 0         | YOUR INFO | LOGOUT |  |
|--------------------------------------|---------------|---------|-----------------|----------------|-----------|---------|-------------------------|-----------|--------|--|
| BADMINTON CLUB -<br>Tucasi School 12 |               |         |                 |                |           |         |                         |           |        |  |
|                                      | YOUR BASI     | KET     |                 |                |           |         |                         |           |        |  |
|                                      |               | Qty.    | Name            | For            |           | Total   |                         |           |        |  |
|                                      | EDIT          | 1       | Invoice 6       | Badminton Club |           | £336.00 | <b>TOTAL</b><br>£336.00 |           |        |  |
|                                      |               |         |                 |                | Subtotal: | £336.00 | CHECKOUT                |           |        |  |

Check your address details (to match the payment card you are using). Select **EDIT ADDRESS** to make any changes.

### Select **PROCESS PAYMENT**.

| SCOPAY | VIEW PRODUCTS PARENTS' EVENING LETTINGS HEL                                                                                                    | LP                                                | BASKE                                            | ALERTS 0 | YOUR INFO | LOGOUT |
|--------|----------------------------------------------------------------------------------------------------|---------------------------------------------------|--------------------------------------------------|----------|-----------|--------|
|        | В                                                                                                    | ADMINTON CLUB                                     |                                                  |          |           |        |
|        | CHECKOUT: ENTER PAYI<br>CONTACT INFORMATION                                                                                                    |                                                   |                                                  |          |           |        |
|        | Please confirm your address for payment. This<br>same as your billing address for your credit/del<br>1 Leaburn drive<br>Holywell<br>Flintshire<br>CH8 7BP<br>GB | s address must be the shit card. For EDIT ADDRESS | Lettings account<br>Quantity Amount<br>1 £336.00 | £336.00  |           |        |
|        | Save your billing address details for next time:                                                                                                    |                                                   |                                                  |          |           |        |

Complete the online payment – a receipt will be displayed on the screen (and can later be found under **YOUR INFO**, **PAYMENT HISTORY**).

## HOW DO I MAKE A BOOKING?

This functionality is only available if set up by the school or sports facility.

To make a booking, login to your SCOPAY account:

13

13

09/01/2023

16/01/2023

06:00 PM-07:00 PM

06:00 PM-07:00 PM

🚯 Gymnasium

🚯 Gymnasium

None

None

Confirmed Confirmed

| Step 1<br>Go to the<br>www.scopay.com website and login<br>with your email address and password<br>(note that Hirers must use a browser<br>rather than the SCOPAY mobile app)<br>Step 2<br>Select the LETTINGS<br>screen | LOGIN   Pasword   LOGIN  |
|----------------------------------------------------------------------------------------------------|--------------------------|
| SEPAY VIEW PRODUCTS PARENTS' EVENING LETTINGS HELP<br>BADMINTON<br>Tucasi School                                                                                                    |                          |
| V LETTINGS: INVOICES                                                                                                    | (c) Account balances     |
| Invoice 6 - 28 Nov 2022 👔                                                                                                    | £336.00 MAKE PAYMENT     |
| ny <b>UPCOMING BOOKINGS</b> will be displaye                                                                                                    | ed. Step 3<br>Select the |
| SCOPAY VIEW PRODUCTS PARENTS' EVENING LETTINGS HELP                                                                                                    | + NEW BOOKING            |
| BADMINTO<br>Tucasi Schu                                                                                                    |                          |
| LETTINGS BOOKING                                                                                                    | + NEW BOOKING            |
| Reference Date Time Facility                                                                                                    |                          |

| LETTINGS BOOKING |                   | Step 4                                                                 |
|------------------|-------------------|------------------------------------------------------------------------|
| Date/time        | Select facilities | Select the date and time<br>you wish to book and<br>select <b>NEXT</b> |
|                  |                   |                                                                        |
|                  | SHOW ME AVAIL     | ABILITY                                                                |
|                  | On this date:     |                                                                        |
|                  | 10/01/2023        |                                                                        |
|                  | At this time:     |                                                                        |
|                  | 19:00             | ~                                                                      |
|                  | For (hours):      |                                                                        |
|                  | 1                 | ~                                                                      |
|                  |                   | NEXT                                                                   |

| <b>LETTINGS BOOKING</b> Date/time | Select facilities                              | Step 5<br>Select the facility you wish to book<br>(click on MORE INFO to see any<br>further details about this facility).<br>Select NEXT. |                             |  |
|-----------------------------------|------------------------------------------------|----------------------------------------------------------------------------------------------------|-----------------------------|--|
|                                   | Availability for Tuesday 10 January 2023 At 19 | :00, for 1.0 hours (Change?)                                                                                                    |                             |  |
| Astroturf - Full MORE INFO        | Astroturf Half 1 MORE INFO                     | Astroturf Half 2                                                                                                    | Changing Rooms<br>MORE INFO |  |
| Classroom 1<br>MORE INFO          | D&T OMMORE INFO                                | Dining Hall<br>MORE INFO                                                                                                    | Gymnasium<br>MORE INFO      |  |
| ICT Suite 1<br>MORE INFO          | Tennis Court 1                                 | Tennis Court 2 MORE INFO                                                                                                    |                             |  |
|                                   |                                                |                                                                                                    | 1 facility selected NEXT    |  |

The booking request will be sent and the Hirer will receive an email. The booking will display as **Provisional**. It can be **CANCELLED** here, if required.

| ETTING                                        | 1 +             | NEW BOOKING       |             |               |                |        |  |  |
|-----------------------------------------------|-----------------|-------------------|-------------|---------------|----------------|--------|--|--|
| Messages • The booking request has been sent. |                 |                   |             |               |                |        |  |  |
| IPCOMING<br>Reference                         | <b>BOOKINGS</b> | Time              | Facility    | Booking notes | Status         |        |  |  |
| 13                                            | 02/01/2023      | 06:00 PM-07:00 PM | 🚯 Gymnasium | None          | 🗸 Confirmed    |        |  |  |
| 13                                            | 09/01/2023      | 06:00 PM-07:00 PM | 🚯 Gymnasium | None          | 🗸 Confirmed    |        |  |  |
| 14                                            | 10/01/2023      | 07:00 PM-08:00 PM | 👔 Gymnasium | View          | () Provisional | CANCEL |  |  |

### Once the booking is confirmed, the Status will be updated to $\checkmark$ **Confirmed**.

| LETTING   | LETTINGS BOOKING + NEW BOOKING |                   |             |  |               |             |  |  |
|-----------|--------------------------------|-------------------|-------------|--|---------------|-------------|--|--|
| UPCOMING  | G BOOKINGS                     |                   |             |  |               |             |  |  |
| Reference | Date                           | Time              | Facility    |  | Booking notes | Status      |  |  |
| 13        | 02/01/2023                     | 06:00 PM-07:00 PM | 🚺 Gymnasium |  | None          | ✓ Confirmed |  |  |
| 13        | 09/01/2023                     | 06:00 PM-07:00 PM | 🚯 Gymnasium |  | None          | ✓ Confirmed |  |  |
| 14        | 10/01/2023                     | 07:00 PM-08:00 PM | 🚯 Gymnasium |  | View          | ✓ Confirmed |  |  |

Under **Booking notes**, select **View** to display the **BOOKING DETAILS** with any **Notes**.

| ✓ Confirmed | BOOKING DETAILS            |
|-------------|----------------------------|
| Date:       | 10/01/2023                 |
| Time:       | 07:00 PM-08:00 PM          |
| Facility:   | Gymnasium                  |
| Notes:      | With changing rooms please |

Once an Invoice has been generated, this will be displayed on the **VIEW PRODUCTS** screen. See Page 2 of this document which describes how to pay an Invoice.

| SCOPAY | VIEW PRODUCTS PARENTS' EVENING                                             | LETTINGS | HELP                                 | BASKET AL                         | LERTS 0 YOUR INFO | LOGOUT |
|--------|----------------------------------------------------------------------------|----------|--------------------------------------|-----------------------------------|-------------------|--------|
|        |                                                                            |          | BADMINTON CLUB -<br>Tucasi School 12 |                                   |                   |        |
|        | <ul> <li>LETTINGS: INVOICES</li> <li>Invoice 6 - 28 Nov 2022 ()</li> </ul> |          | £336.00                              | Account balances Lettings account | £0.00             |        |
|        |                                                                            |          | MAKE PAYMENT                         |                                   |                   |        |
|        | Invoice 7 - 28 Nov 2022 👔                                                  |          | £24.00<br>MAKE PAYMENT               |                                   |                   |        |

### Select **LOGOUT** to sign out of your SCOPAY account.

| SCOPAY                               | VIEW PRODUCTS                                                    | PARENTS' EVENING | LETTINGS | HELP                    | BASKET                                | ALERTS 0 | YOUR INFO | LOGOUT |
|--------------------------------------|------------------------------------------------------------------|------------------|----------|-------------------------|---------------------------------------|----------|-----------|--------|
| BADMINTON CLUB *<br>Tucasi School 12 |                                                                  |                  |          |                         |                                       |          |           |        |
|                                      | <ul> <li>LETTINGS: II</li> <li>Invoice 6 - 28 Nov 202</li> </ul> |                  |          | £336.00<br>МАКЕ РАУМЕНТ | Account balances     Lettings account |          | £0.00     |        |
|                                      | Invoice 7 - 28 Nov 202                                           | 22 📵             |          | £24.00<br>MAKE PAYMENT  |                                       |          |           |        |

(i) If you need help with SCOPAY or for further enquiries, please contact the School/Sports facility office.